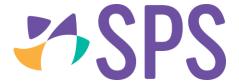

## QCU101.23 - Creator modules: programme category

## Assessment

- 1. Drag the **Assessment** module onto the canvas.
- 2. A list of assessments currently in the programme will display.
- 3. Select an assessment by clicking so it highlights in blue.

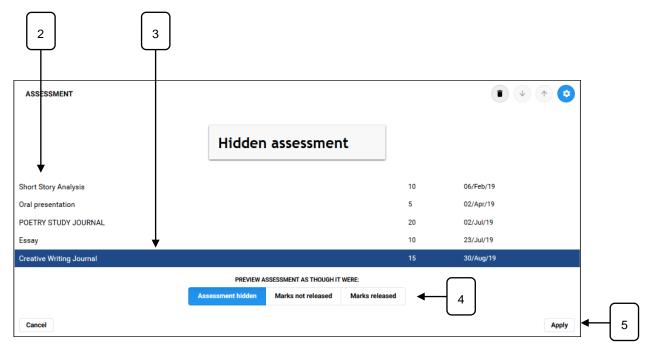

4. Select the **preview status**. The assessment will present to viewers based on the current status of the assessment for each relevant student.

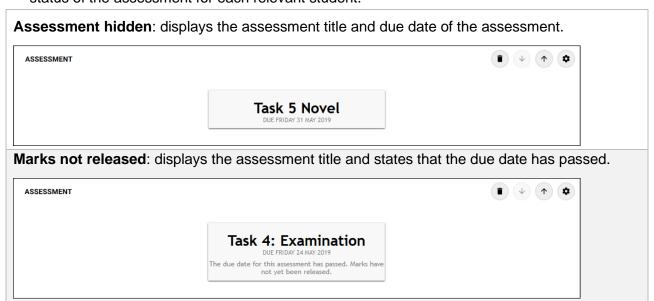

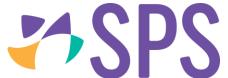

**Marks released**: once an assessment has been marked and marks have been released, viewers will see their own result in the assessment area.

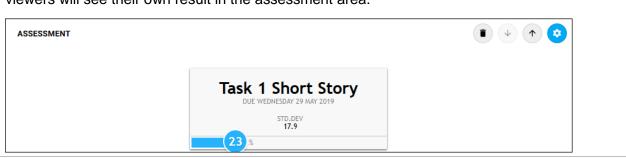

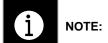

The preview does not change the behaviour of the assessment for viewers – it simply presents an example of what viewers will see at each stage.

## **Syllabus**

The **Syllabus** module enables users to customise the syllabus card view to include different syllabus fields and to add a highlight colour.

- 1. Drag the Syllabus module onto the canvas.
- 2. Click Browse syllabus..., to open the Insert syllabus dialog.

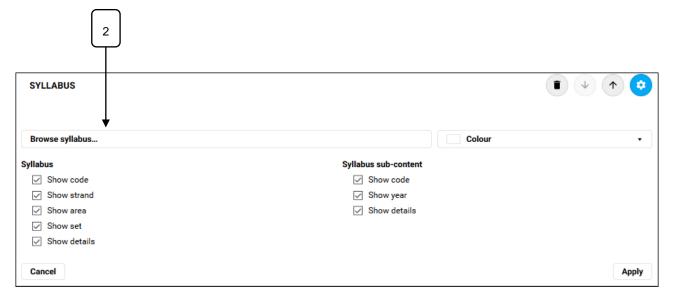

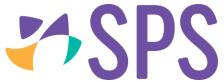

- 3. Select the syllabus set.
- 4. Use the dropdowns to filter the required syllabus item(s) or use the search bar to search for syllabus.
- 5. If sub content is available further dropdowns will display, use these to filter the results further.
- 6. Click the checkbox to the left of the required syllabus item(s).

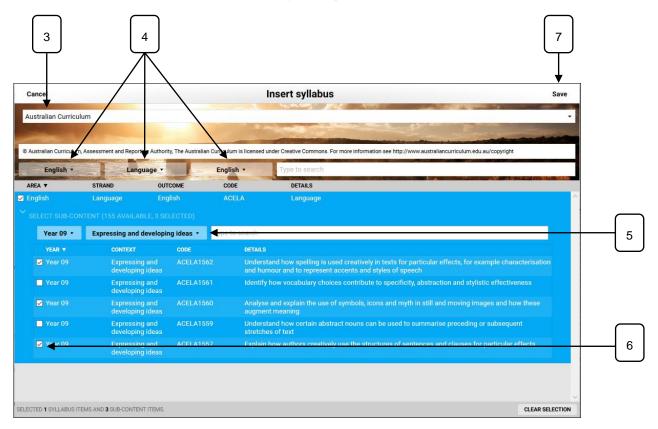

7. Click **Save** to return to the **Insert syllabus** dialog.

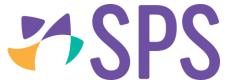

- 8. Select the Syllabus options:
  - Show code
  - Show strand
  - Show area
  - Show set
  - Show details
- 9. Select the Syllabus sub-content options:
  - Show code
  - · Show year
  - Show details
- 10. Select the Colour.

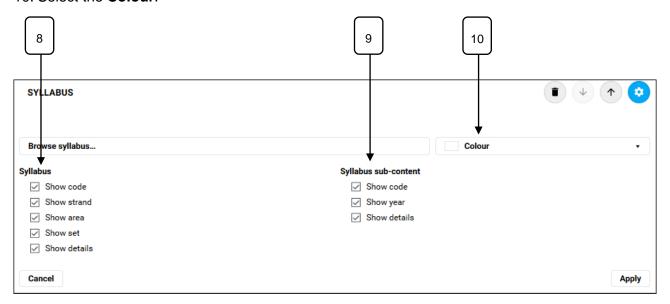

## 11. Click Apply.

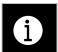

NOTE:

Syllabus module is often best presented in the Advanced layout module, to minimise the screen space that is allocated to the 'card'.

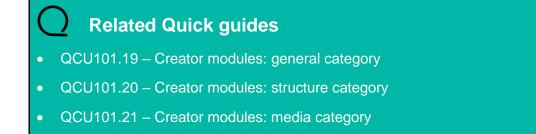

QCU101.22 - Creator modules: engagement category